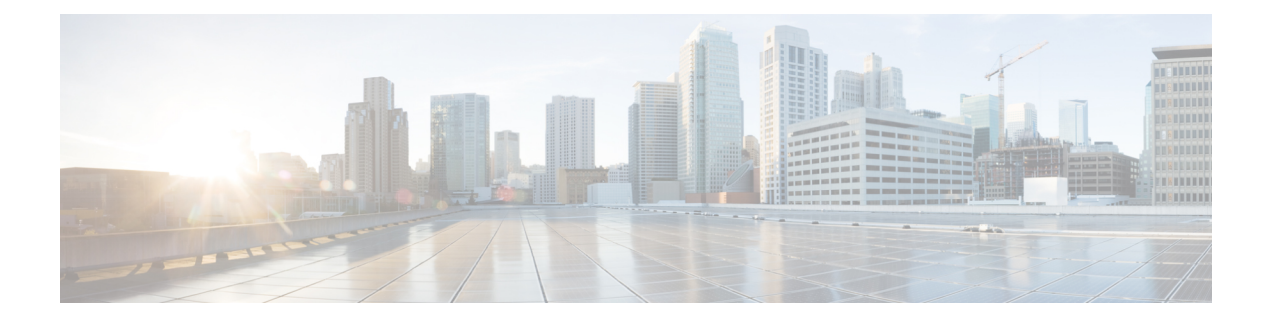

# **Cisco Enterprise NFVIS** のセットアップ

この章では、エンタープライズ ネットワーク コンピューティング システム (ENCS) 5400 シ リーズ のプラットフォームデバイスを開梱し、WAN 経由でリモートアクセスできるように設 定する方法について説明します。ルータVNF(仮想ネットワーク機能)インスタンスをプロビ ジョニングし、LAN から WAN へのトラフィックフローを有効にするよう設定します。

この章では、初期設定のセットアップについて次の導入例を取り上げます。

- コンソールシリアルケーブルを使用したセットアップ
- イーサネットケーブルを使用したセットアップ

60 分でセットアップ全体を完了することができます。

- ENCS 5400 プラットフォームデバイスの概要 (1 ページ)
- インストールの前提条件 (2 ページ)
- ENCS 5400 シリーズのコンポーネント (2 ページ)
- ENCS 5400 の開梱とケーブル接続 (4 ページ)
- ENCS 5400 プラットフォームへの NFVIS のインストール (6 ページ)

## **ENCS 5400** プラットフォームデバイスの概要

シスコ エンタープライズ ネットワーク コンピューティング システム (ENCS) 5000 シリーズ は、仮想化されたソフトウェア定義型ブランチ ネットワーク アーキテクチャ向けに設計され たコンピューティング アプライアンス ファミリです。ENCS は、従来のルータの機能と従来 のサーバーを組み合わせた小型のインフラストラクチャフットプリントを備えた、目的に特化 したハイブリッド プラットフォームです。ネットワークサービスや仮想ネットワーク機能 (VNF)を数分で展開できます。ENCSの機能の詳細やデータシートについては、「[Cisco](https://www.cisco.com/c/en/us/products/routers/5000-series-enterprise-network-compute-system/index.html) 5000 シリーズ エンタープライズ ネットワーク [コンピューティング](https://www.cisco.com/c/en/us/products/routers/5000-series-enterprise-network-compute-system/index.html) システム」を参照してくださ い。

この章では、ENCS5400シリーズのデバイスとその主要コンポーネントについて説明します。 このシリーズには、次のモデルが含まれます。

• ENCS 5406

- ENCS 5408
- ENCS 5412

## インストールの前提条件

前提条件として、デバイスのセットアップを開始する前に、次のものが揃っていることを確認 してください。

- ENCS 5400 デバイスとサポート電源ケーブル
- 1 本のコンソールシリアルケーブル、または適切な長さの 2 本のイーサネットケーブル
- シリアルポート接続をサポートするターミナルソフトウェアを搭載した Windows または Mac のラップトップ
- 管理を目的としてこのアドレスの LAN 上の ENCS デバイスにアクセスするための 1 つの 使用可能な LAN IP アドレス(**10.29.43.84** )。
- LAN上のENCSデバイスを管理するためのサブネットマスク(**255.255.255.0**)とゲー トウェイ IP アドレス(**10.29.43.1**)。ご使用の環境については、ローカル LAN 管理者 にお問い合わせください。

# **ENCS 5400** シリーズのコンポーネント

#### ハードウェア

図 **<sup>1</sup> :** ハードウェアポートのインストール

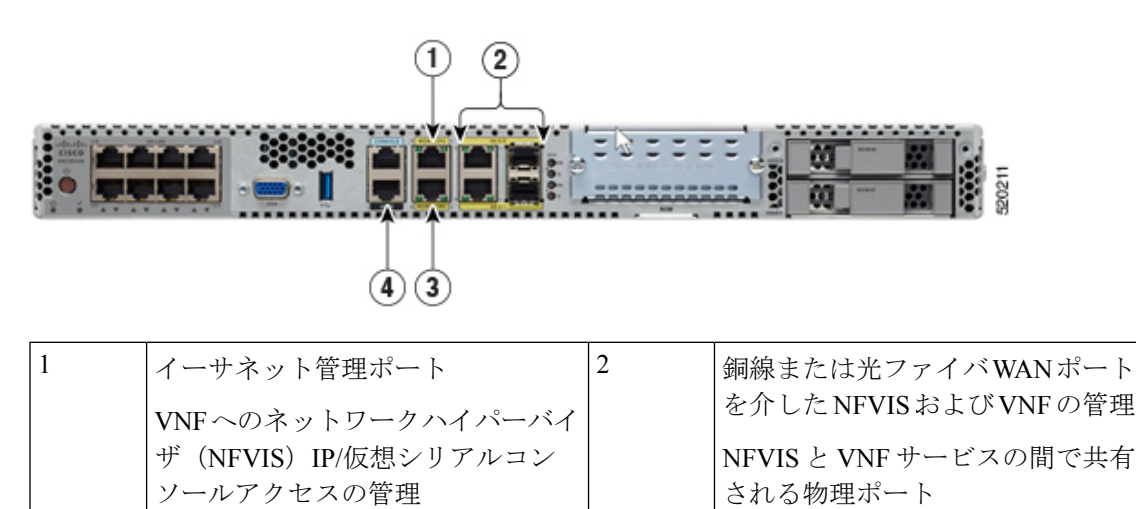

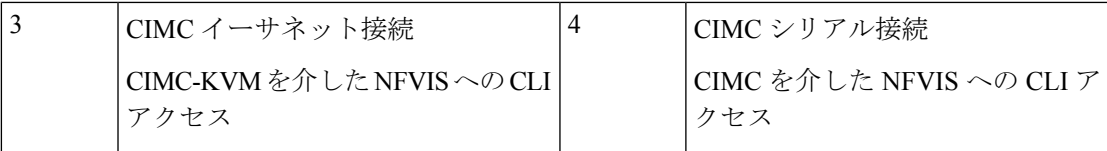

図 **2 : Cisco 5400 ENCS** の前面パネル

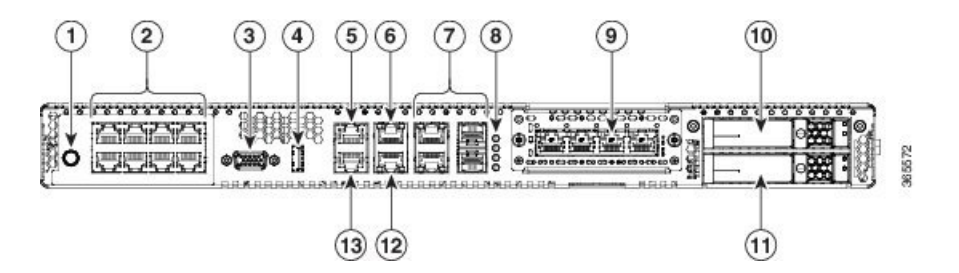

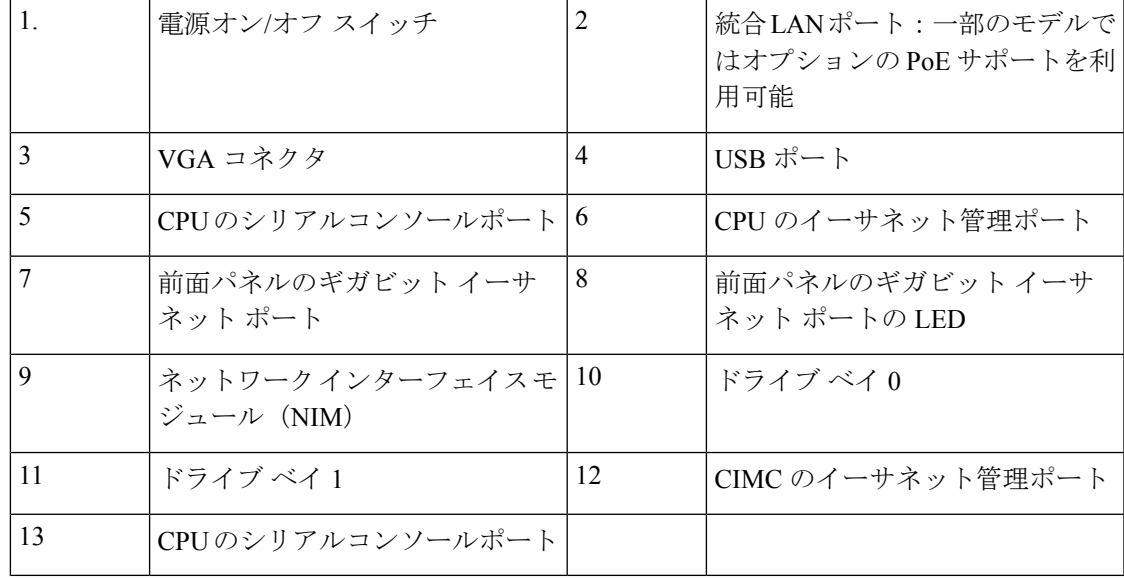

#### **Cisco IMC**

Cisco Integrated Management Controller(CIMC)は、デバイス上でネイティブに実行されるアウ トオブバンドの組み込み型管理サービスです。Cisco IMC コンソールには、シリアルコンソー ルケーブルまたはイーサネットケーブルを通じてアクセスできます。Web ユーザーインター フェイス、コマンド ライン インターフェイス(CLI)、XML API など、複数のインターフェ イスをサポートしています。

Cisco IMCから、ファームウェアのアップグレード、BIOSのアップグレード、オペレーティン グシステムのインストールとアップグレードなどを実行できます。詳細については、「[CIMC](https://www.cisco.com/c/en/us/td/docs/routers/nfvis/config/3-12/nfvis-config-guide-3-12/m-host-system-management.html#id_83367) [アクセス制御」](https://www.cisco.com/c/en/us/td/docs/routers/nfvis/config/3-12/nfvis-config-guide-3-12/m-host-system-management.html#id_83367)を参照してください。

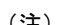

(注) このガイドでは、Cisco IMC を使用せずに最小限のセットアップを完了させます。

#### **NFVIS**

Cisco Network Function Virtualization Infrastructure Software (NFVIS) は、ソフトウェア定義型ブ ランチネットワーク仮想化展開用のオペレーティングシステムソフトウェアです。NFVISは、 すべての ENCS シリーズのデバイスのオペレーティングシステムです。NFVIS は、オープン ソースであるカーネルベースの仮想マシン (KVM) ハイパーバイザを基盤としています。

NFVISを使用すると、ルータ、ファイアウォールなどの1つ以上のネットワークサービスを、 単一のハードウェアプラットフォームで仮想ネットワーク機能(VNF)とも呼ばれる仮想マシ ン(VM)として実行できます。

次の方法で NFVIS にアクセスできます。

- シリアルコンソールケーブルを使用したシリアルコンソールポート
- Web ベースの GUI コンソールにアクセスできる、専用の NFVIS 管理イーサネットポート
- Cisco IMC

この章では、GUIコンソールを使用してENCSデバイスをセットアップする手順について説明 します。

NFVIS の詳細については、「Enterprise NFV [Infrastructure](https://www.cisco.com/c/en/us/products/routers/enterprise-nfv-infrastructure-software/index.html) Software」を参照してください。

#### **VNF**

仮想ネットワーク機能(VNF)とは、仮想ルータ、仮想ファイアウォール、仮想ロードバラン サなどの仮想化されたネットワークサービスについて述べるときに使用する総称です。VNFは 仮想マシン(VM)と同義です。

すべてのENCSデバイスには、シスコサービス統合型仮想ルータ (ISRv)の仮想アプライアン ス イメージ ファイルがプレインストールされています。この章では、このイメージファイル を使用してルータ VNF インスタンスを作成し、LAN 上のトラフィックを WAN に流せるよう に設定する方法を説明します。

## **ENCS 5400** の開梱とケーブル接続

#### デバイスの開梱

デバイス、アクセサリキット、マニュアル、およびオプションの機器は、複数の箱で納品され ることがあります。開梱するときは、納品書を確認し、リストのアイテムがすべて揃っている ことを確認してください。

インストールする準備が完了してから製品を開梱します。これは、偶発的な損傷を防ぐためで す。

ENCS デバイスを梱包箱から取り出し、箱の指示に従ってラックに取り付けます。

#### ケーブル接続

電源ケーブルをデバイスに接続すると、デバイスの電源が自動的にオンになります。LAN を 介してリモートで管理できるように、デバイスで NFVIS 管理 IP アドレスを設定します。

下記を使用して、デバイスで NFVIS 管理 IP アドレスを設定できます。

• シリアルコンソールケーブル:シリアルコンソールケーブルを使用してラップトップをデ バイスのシリアルポートに接続し、NFVISIPアドレスを設定します。さらに、イーサネッ トケーブルを使用してデバイス管理イーサネットポートをローカル管理ネットワークに接 続し、デバイスにリモートアクセスして詳細な設定を行います。

専用の管理イーサネットポートを介してデバイスにアクセスするには、シリアルコンソー ルケーブルを使用してデバイス管理 IP アドレスを設定します。その後、インストール手 順用に設定されたデバイス管理 IP アドレスを使用して NFVIS ポータルにアクセスできま す。

シリアルコンソールケーブルの一方の端を ENCS デバイスの **CONSOLE** というラベルの 付いたポートに接続し、もう一方の端をラップトップのシリアルポートまたは USB ポー トに接続します。

図 **3 :** シリアルコンソールケーブルの接続

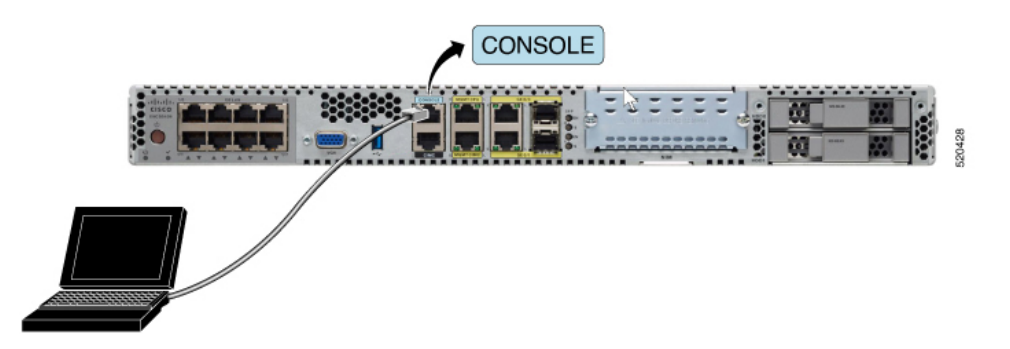

• イーサネットケーブル:イーサネットケーブルを使用してラップトップをデバイスの管理 イーサネットポートに接続し、NFVIS IP アドレスを設定します。管理ネットワークを介 してデバイスをリモートで管理するには、管理ポートをローカル管理ネットワークに再接 続します。

イーサネットケーブルの一方の端を ENCS デバイスの **MGMT CPU** ポートに接続し、もう 一方の端をラップトップのイーサネットポートまたはローカルスイッチに接続します。

図 **<sup>4</sup> :** イーサネットケーブルの接続

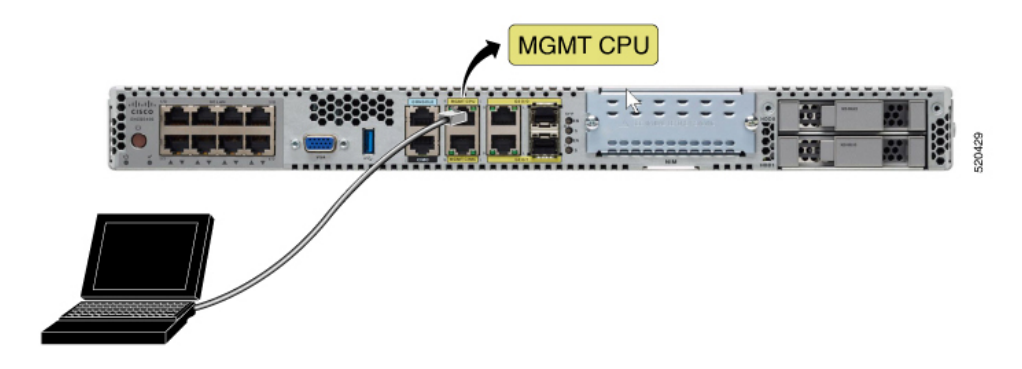

# **ENCS 5400** プラットフォームへの **NFVIS** のインストール

ENCS デバイスを開梱してケーブル接続した後、次の手順を実行します。

- **1.** LAN 経由でデバイスにリモートアクセスするための NFVIS 管理 IP アドレスを設定しま す。
- **2.** NFVIS Web ベース GUI コンソールで Cisco ISRv ルータを使用して VNF インスタンスを作 成します。
- **3.** LAN から WAN への接続を有効にするように ISRv ルータを設定します。
- **4.** LAN から WAN への接続を検証します。

### **NFVIS** へのアクセス

**1.** NFVIS への最初のログインでは、デフォルトのユーザー名が **admin** で、デフォルトのパ スワードが **Admin123#** です。

NFVIS Version: 3.12.3

Copyright (c) 2015-2020 by Cisco Systems, Inc. Cisco, Cisco Systems, and Cisco Systems logo are registered trademarks of Cisco Systems, Inc. and/or its affiliates in the U.S. and certain other countries.

The copyrights to certain works contained in this software are owned by other third parties and used and distributed under third party license agreements. Certain components of this software are licensed under the GNU GPL 2.0, GPL 3.0, LGPL 2.1, LGPL 3.0 and AGPL 3.0.

**2.** 最初のログインの直後に、デフォルトのパスワードを変更するように求められます。他の すべての操作は、デフォルトのパスワードが変更されるまでブロックされます。

パスワードは、以下の規則に従う必要があります。

• 少なくとも 1 つの大文字と 1 つの小文字を含める必要があります。

- ●少なくとも1つの数字と1つの特殊文字(# \*?)を含める必要があります。
- 7 文字以上にする必要があります。長さは 7 〜 128 文字にする必要があります。
- **3.** パスワードを変更すると、nfvis プロンプトが表示されます。

admin connected from :: 1 using ssh on nfvis admin logged with default credentials Setting admin password will disable zero touch deployment Do you wish to proceed? [y or n]y Please provide a password which satisfies the following o 1.At least one lowercase character 2.At least one uppercase character 3.At least one number 4.At least one special character from  $#$  - \* ? 5. Length should be between 7 and 128 characters Please reset the password : Please reenter the password :

Resetting admin password

New admin password is set

nfvis# System message at 2020-01-08 03:10:10... Commit performed by system via system using system. nfvis#

**4.** NFVISにログインすると、NFVISバージョンに関する情報を確認できます。その後、新し いバージョンのインストールやアップグレードを行うかどうかを決定できます。

nfvis# nfvis# show ver Cisco NFV Infrastructure Software Version 4.4.1-FC2 Build date Friday, December 04, 2020 [15:06:41 PST] Last Reboot Friday, December 04 [22:46]  $nfvis#$ 

### デバイス管理 **IP** アドレスの設定

**1.** デバイス管理 IP アドレスを設定します。

```
configure terminal
system settings mgmt ip address 10.29.43.84 255.255.255.0
bridges bridge wan-br no dhcp
bridges bridge wan2-br no dhcp
system settings default-gw 10.29.43.1
commit
end
```
- **2.** これでデバイス管理 IP アドレスが 10.29.43.84 に設定され、このアドレスで NFVIS にリ モートでアクセスできます。
- **3. show system settings-native** コマンドを使用して設定を確認し、現在の値を表示します。
- **4.** システムからログアウトするには、**Exit** と入力します。

## **NFVIS** ポータルへのアクセス

NFVIS ポータルにアクセスするには、次の手順を実行します。

**1.** ラップトップをローカルのイーサネット管理ネットワークに接続します。Webブラウザの アドレスバーに https://10.29.43.84 と入力します。Google Chrome の使用をお勧めします。

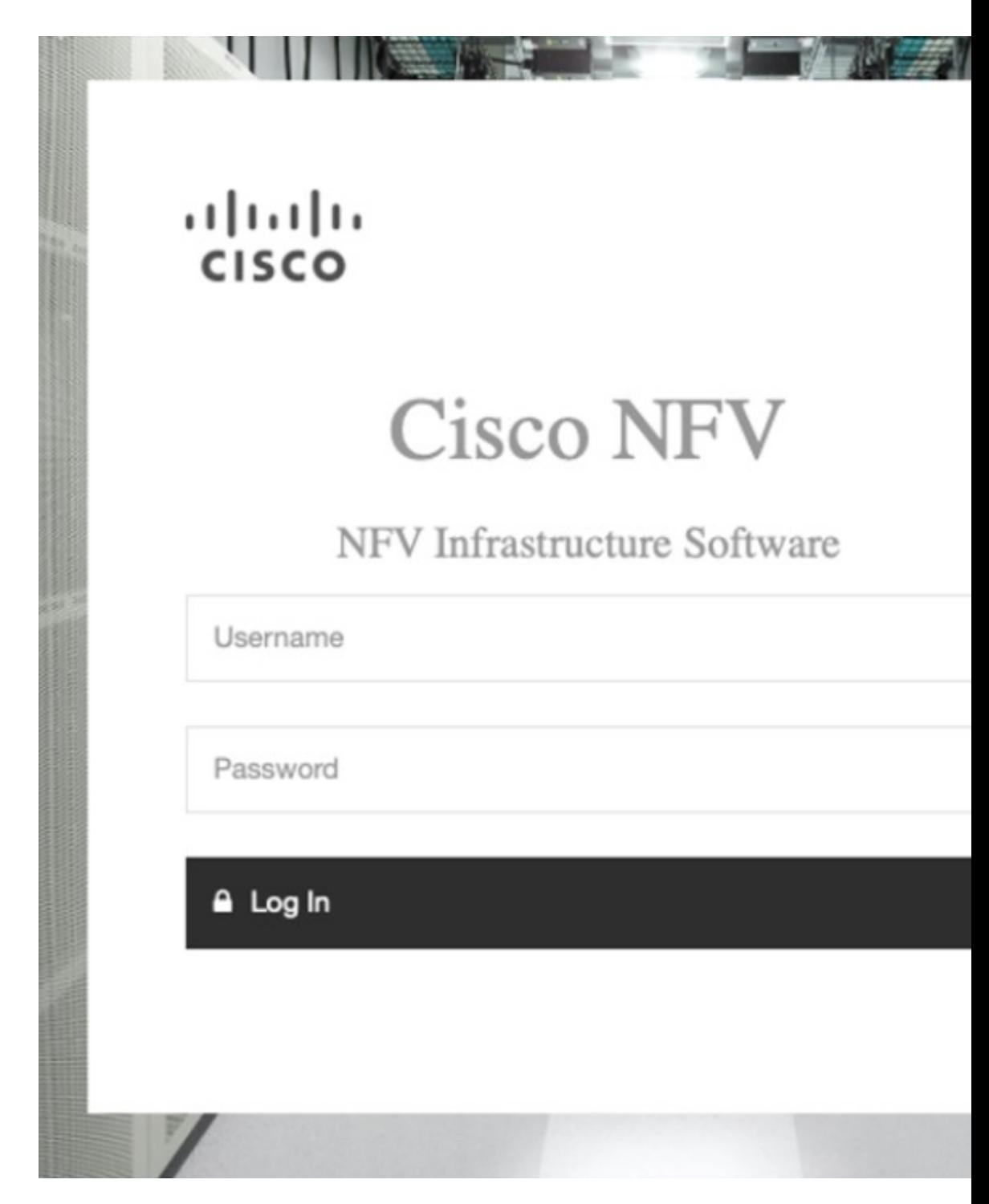

**2.** NFVISポータルにログインするためのユーザー名は**admin**、パスワードは新しく生成した パスワードです。デバイスのアクティビティの概要を示すNFVISダッシュボードが表示さ れます。

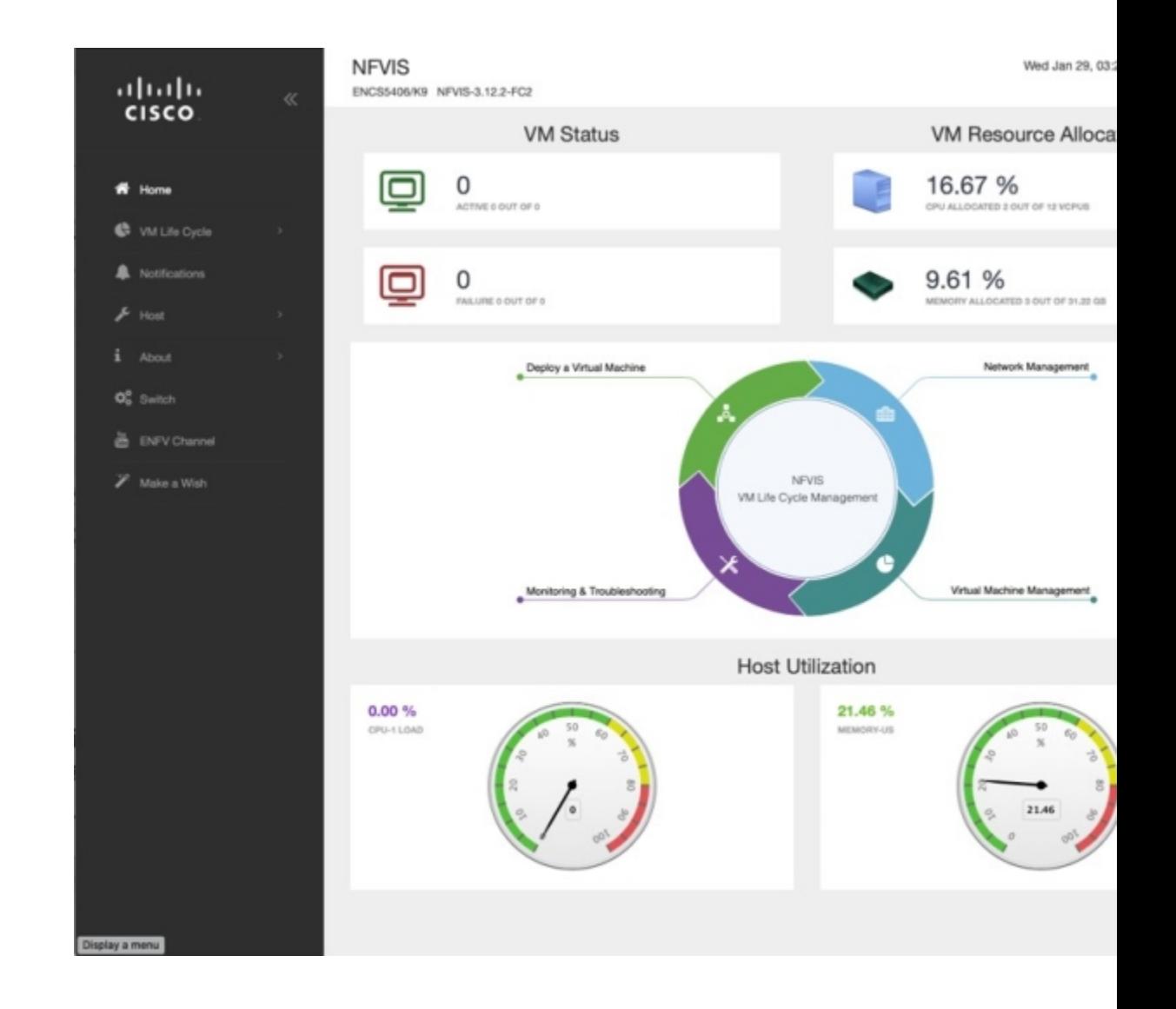

## 仮想ルータの作成と展開

工場出荷時の ENCS 5400 デバイスに仮想ルータを展開するには、次の手順を実行します。

**1.** インターフェイスの左側にあるナビゲーションツリーから、**[VM**ライフサイクル(**VMLife Cycle**)**]** > **[**イメージリポジトリ(**Image Repository**)**]** を選択します。ここには、デバイス にこれまでアップロードされたすべての画像が表示されます。

工場出荷時の ENCS5400 デバイスの場合、**[**イメージ(**Images**)**]** で使用できるイメージは **isrv.tar.gz**のみで、**[**プロファイル(**Profiles**)**]**には、**isrv-mini**、**isrv-small**、お よび**isrv-medium**、または **C8000V-mini**、**C8000V-small**、および **C8000V-medium** が表示されます。

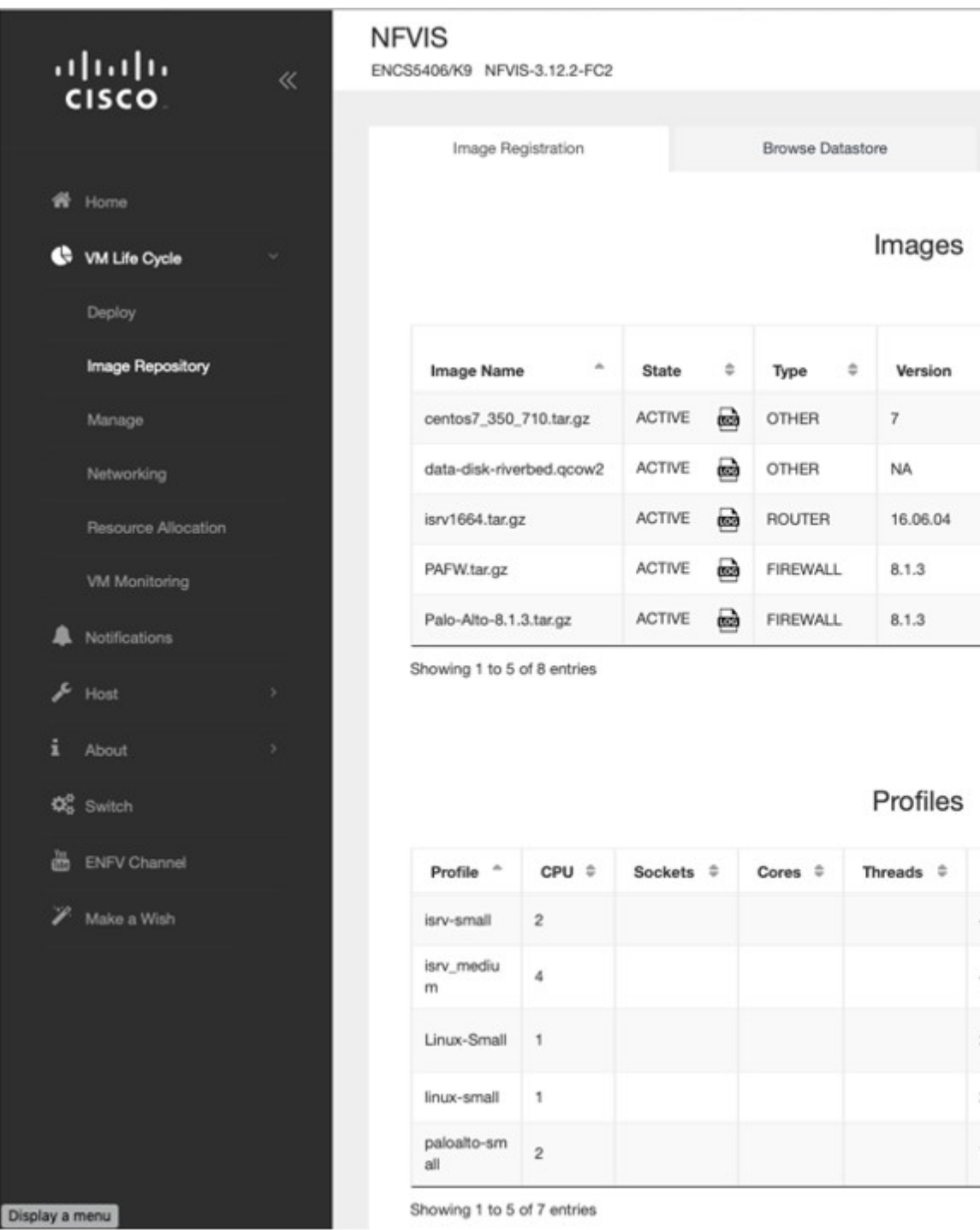

**[**イメージ(**Images**)**]** では、使用可能なイメージに関する情報を確認し、必要に応じて アップグレードするためにそのバージョンのメモを取ることができます。イメージの **ACTIVE** 状態は、イメージが登録され、展開の準備ができていることを示します。

**2. [VM**ライフサイクル(**VM Life Cycle**)**]** > **[**展開(**Deploy**)**]** を選択します。

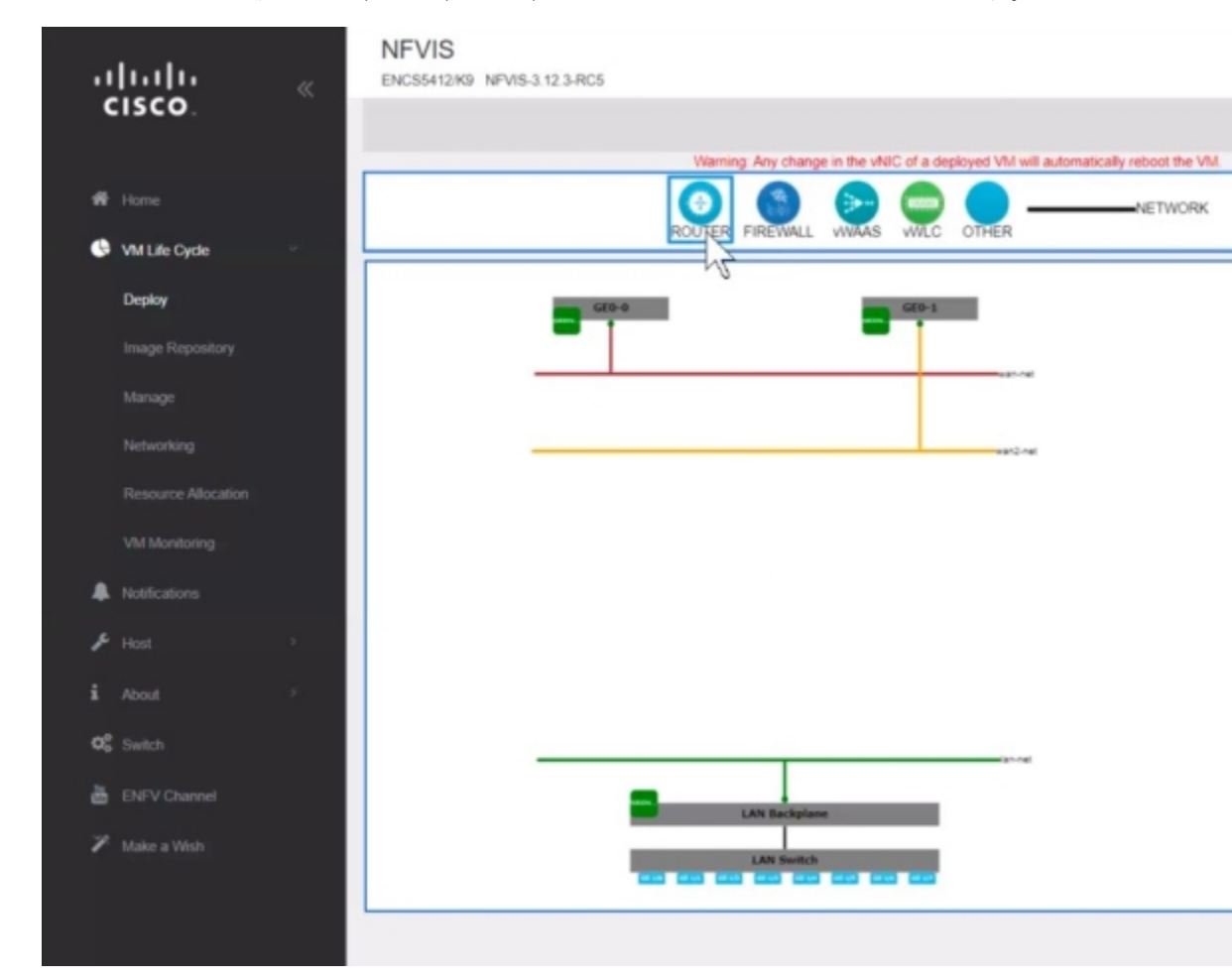

ページの上部に、さまざまな VNF のカタログを表示できます。ページの中央にあるデバ イスのデフォルト設定には、LAN、WAN、および WAN2 ネットワークがあります。

**3.** LAN および WAN 接続でルータインスタンスを作成するには、**[**ルータ(**ROUTER**)**]** をク リックし、ページの中央にドラッグします。WAN への接続を設定するには、ページの **[**ルータ(**ROUTER**)**]** をクリックし、**wan-net** 回線にドラッグします。

接続した回線を選択して詳細を表示します。[vNICの詳細(vNICdetails)]ペインで、イン ターフェイス **GigabitEthernet2** が WAN(**wan-net**)に関連付けられていることを確 認できます。後で WAN サブネットを設定するときに同じ名前を使用するため、このイン ターフェイス名を記録します。

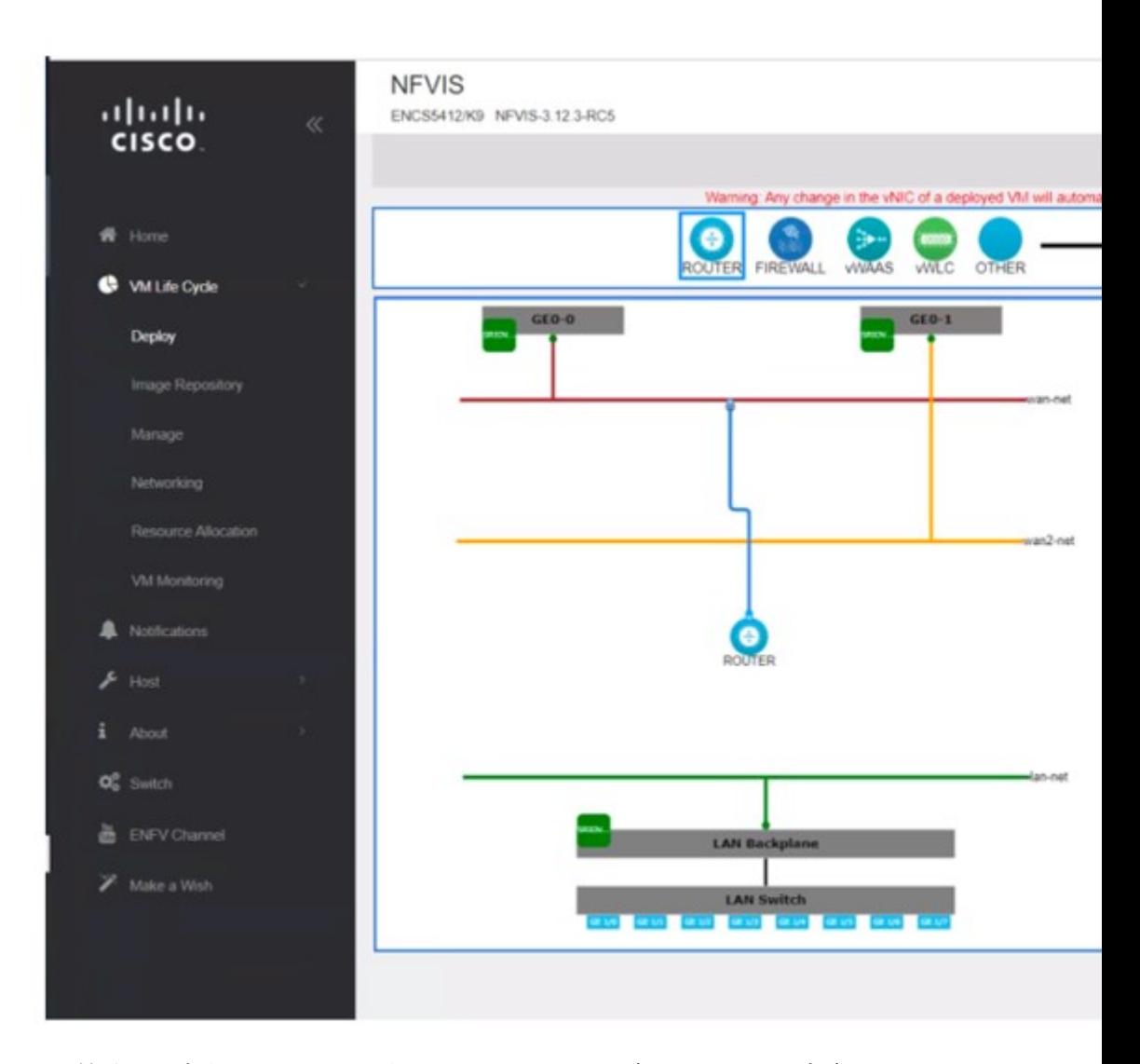

LAN 接続を設定するには、**[**ルータ(**ROUTER**)**]** を再度クリックし、今度は **lan-net** 回 線にドラッグします。

接続した回線を選択して詳細を表示します。[vNICの詳細(vNICdetails)]ペインで、イン ターフェイス **GigabitEthernet3** が LAN(**lan-net**)に関連付けられていることを確 認できます。後でローカルサブネットを設定するときに同じ名前を使用するため、このイ ンターフェイス名を記録します。

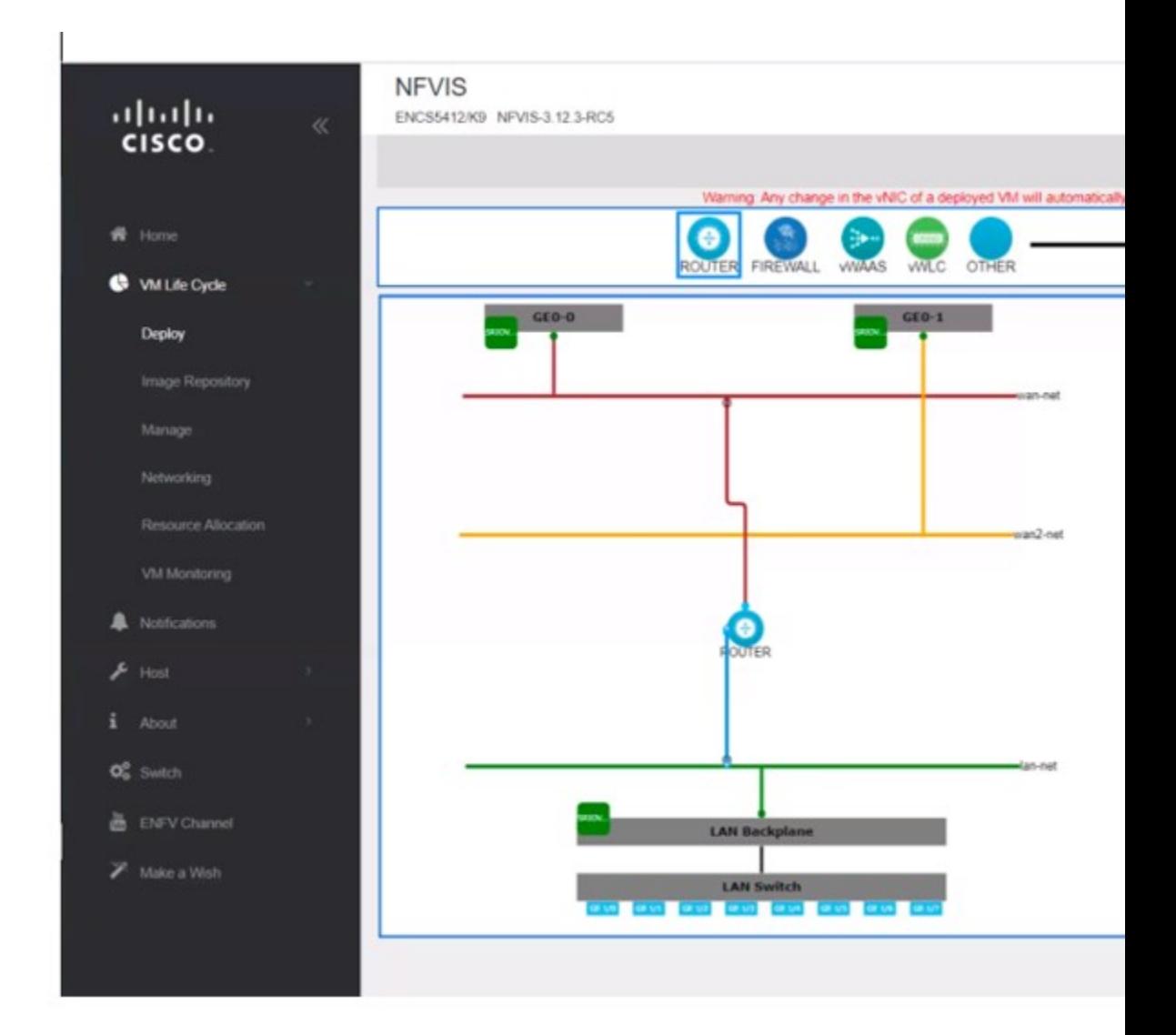

#### **4. [**ルータ(**ROUTER**)**]** をクリックし、**VM** の詳細を入力します。

Profile: isrv-small SSH USERNAME: admin SSH PASSWORD: time44Fun Port Number: 22 External Port Range: 2001 Source Bridge: MGMT Deployment Disk: datastore1(internal)

これらの値は、VM が 2 つの CPU、4 GB のメモリ、および 8 GB のディスク容量を持つ **isrv-small** プロファイルを使用していることを示しています。**[SSH**ユーザー名(**SSH USERNAME**)**]** と **[SSH**パスワード(**SSH PASSWORD**)**]** で指定したログイン情報を使用 して、SSH経由でこのVMにリモートでログインできます。**[**ポート番号(**Port Number**)**]** と **[**外部ポート範囲(**External Port Range**)**]** の値は、管理ネットワーク(ソースブリッジ = MGMT)を介した VM への SSH 接続に必要であるため、管理ネットワーク IP アドレス

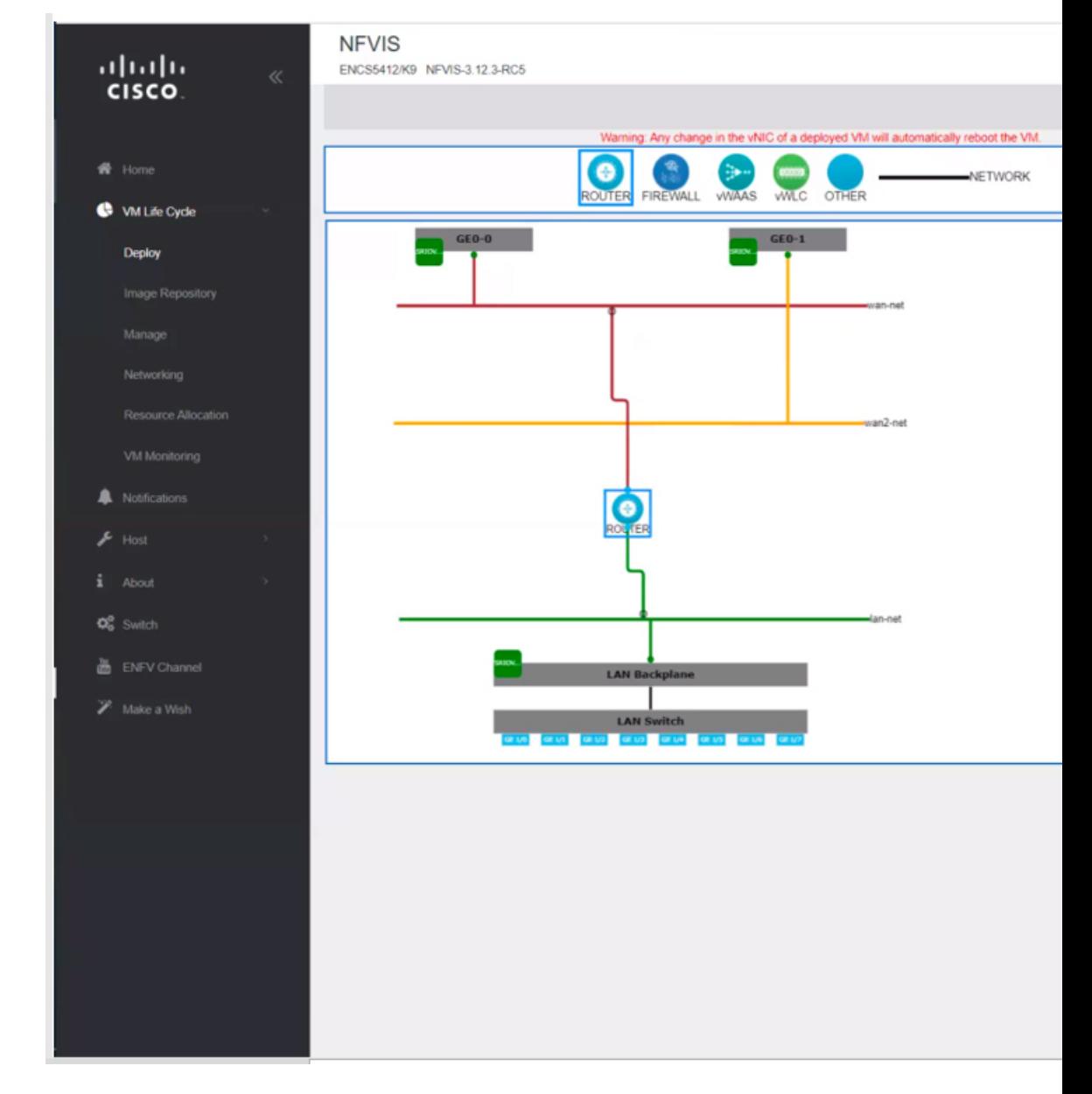

のポート 2001 を VM のポート番号 22 にマッピングします。この VNF は、datastore1 (internal)という名前のデフォルトのデータストアに保存されます。

**5. [**展開(**Deploy**)**]** をクリックして VM を展開し、ページの右側で展開の進行状況を確認し ます。展開が成功すると、ページの隅にポップアップメッセージが表示されます。

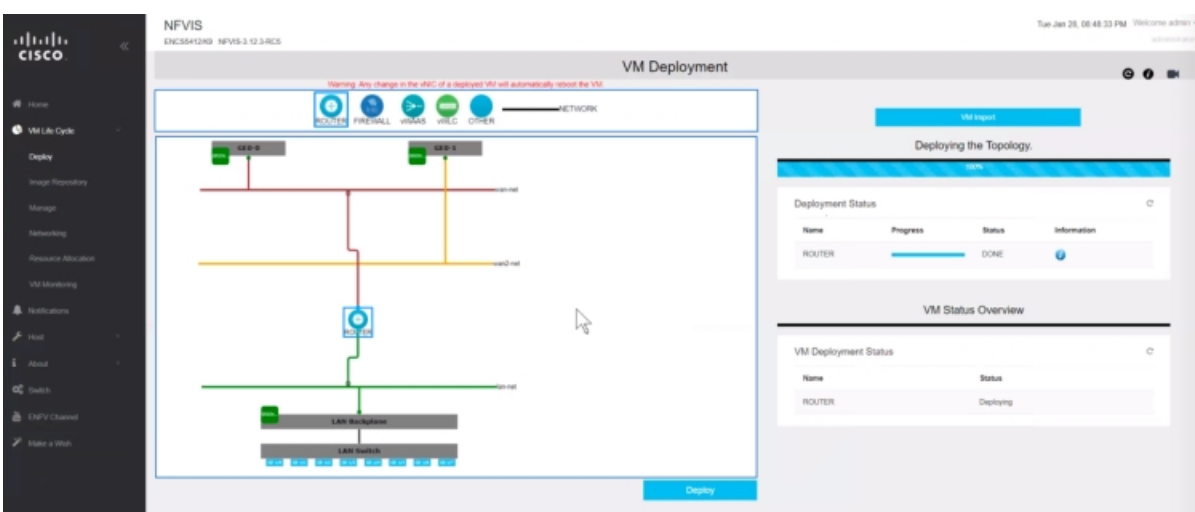

**6.** ルータ VNF 起動の進行状況をモニターするには、**[VM**ライフサイクル(**VM Life Cycle**)**]** > **[**管理(**Manage**)**]** を選択します。

展開のステータスは、**[VM**ステータスの概要(**VM Status Overview**)**]** に表示されます。 最新の状態を表示するには、[更新 (Refresh) ] をクリックします。

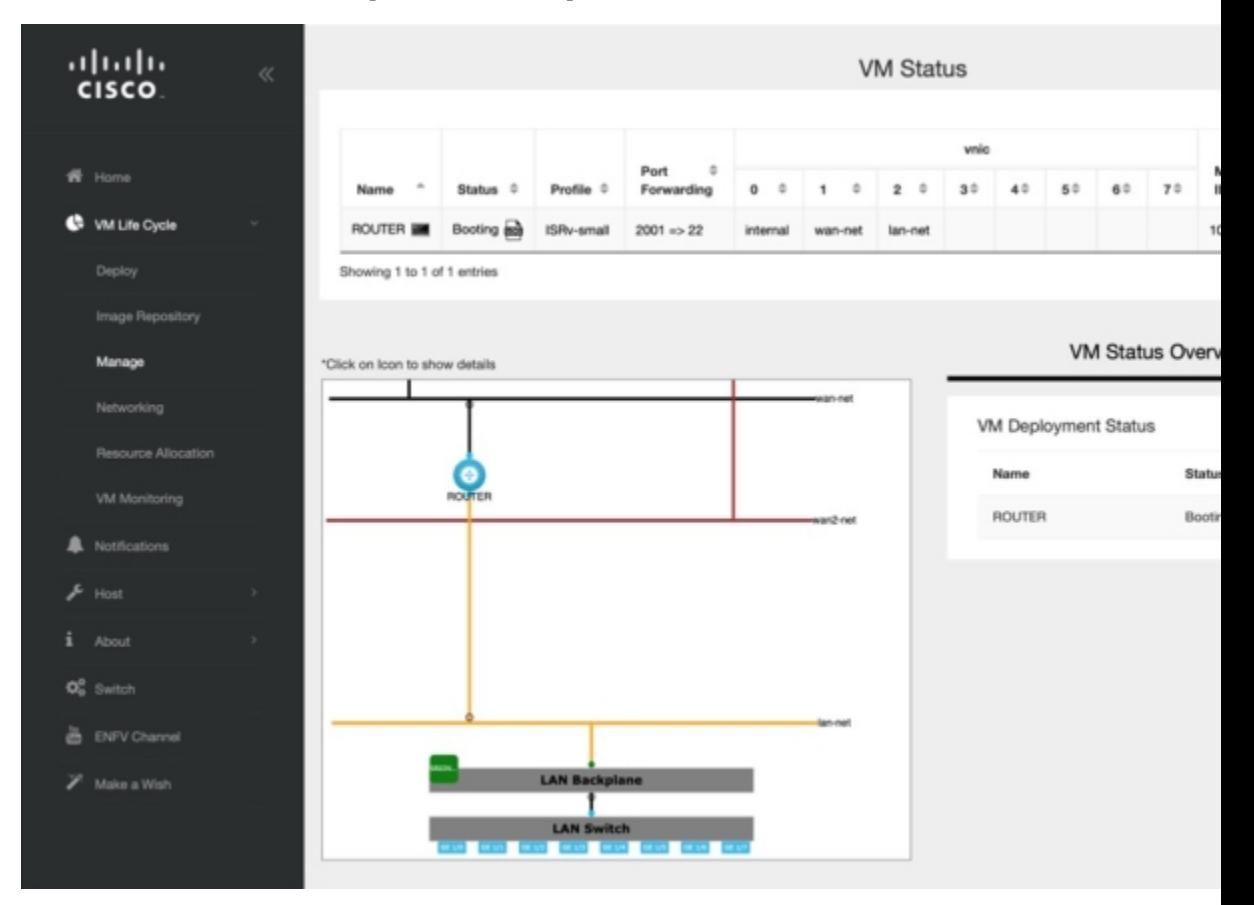

**7.** ルータ VNF の準備ができると、それに関連するすべてのデータを表示できます。

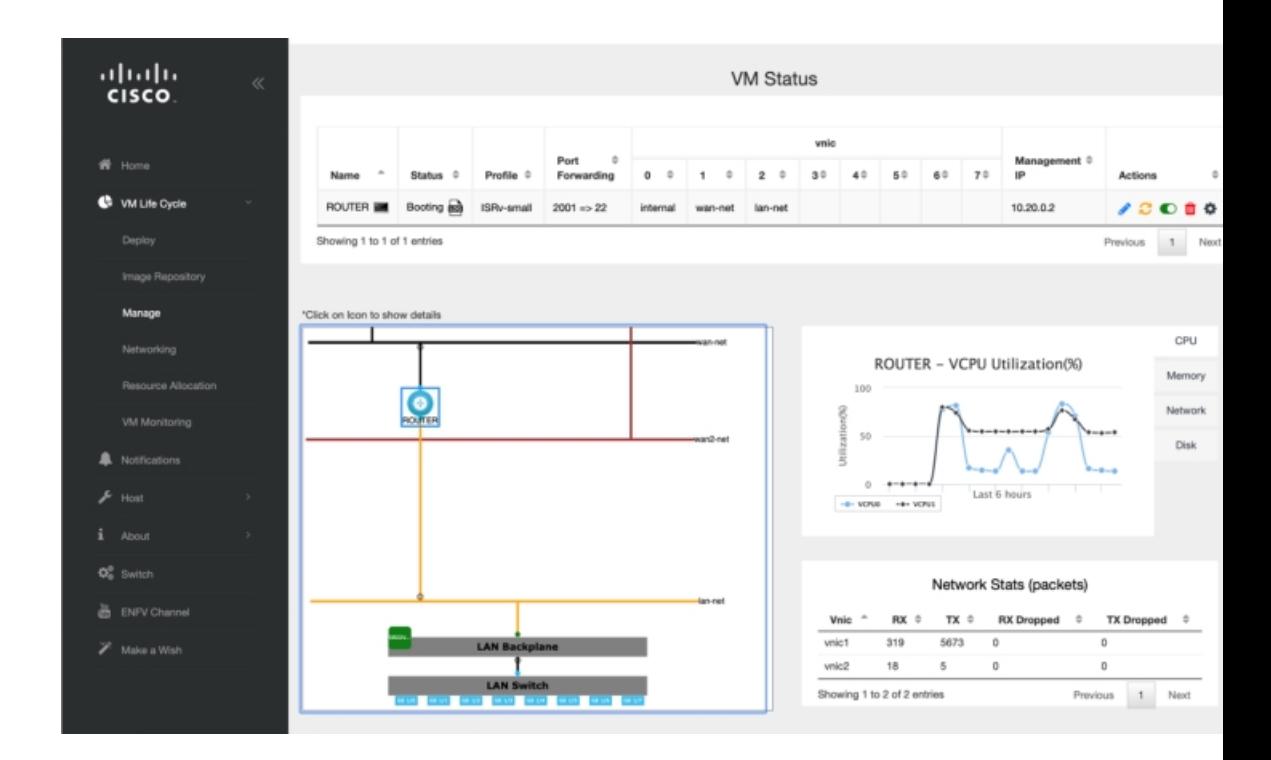

これで、ISRv ルータ VNF インスタンスの作成と展開が完了しました。

### **LAN** と **WAN** の接続

仮想ルータの作成と展開が正常に完了したら、LANネットワークからWANへのトラフィック フローを有効にするように仮想ルータを設定します。次の図は、仮想ルータを介した LAN か ら WAN への接続を示しています。

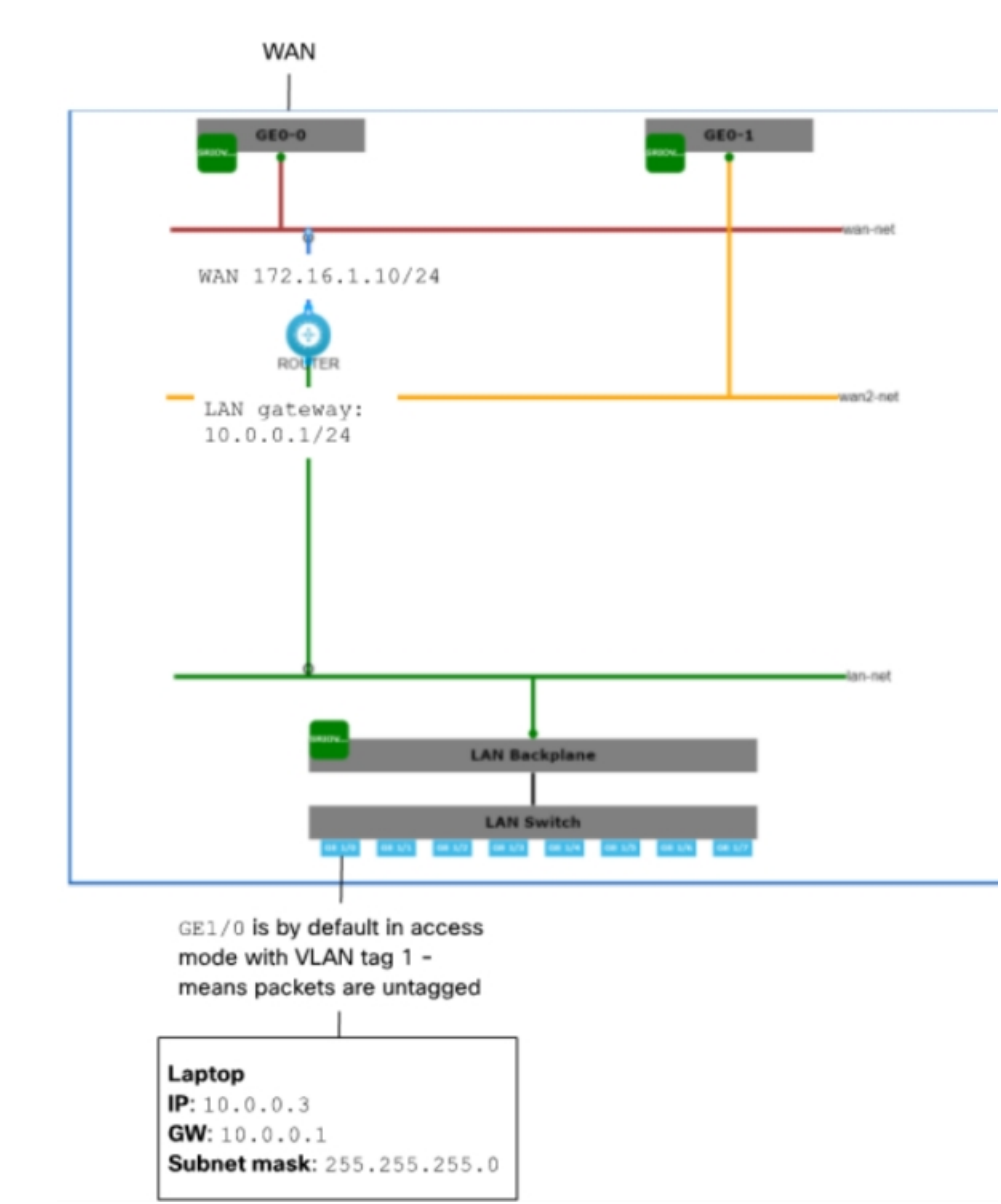

図 **5 :** 仮想ルータを介した **LAN** と **WAN** の接続

ラップトップから WAN へのトラフィックフローは、ENCS の物理 8 ポート組み込みスイッチ と OVS 仮想スイッチ lan-net を通過します。ラップトップは、イーサネットケーブルで組み込 み 8 ポートスイッチのポート GE1/0 に接続されます。ラップトップの静的 IP アドレスは **10.0.0.3**、ゲートウェイ IP アドレスは **10.0.0.1**、サブネットマスクは **255.255.255.0** です。

デフォルトでは、GE1/0 ポートは VLAN タグ 1 でアクセスモードに設定され、内部仮想 lan-net OVSスイッチはトランクモードになり、仮想ルータはタグなしトラフィックを受け入れるよう に設定されます。

ゲートウェイ IP アドレス **10.0.0.1** は仮想ルータに設定されます。仮想ルータは、WAN へ の、および WAN からのフロートラフィックを可能にする外部 WAN ポートに接続されます。

ルータ VNF の展開中に、外部ポートと、wan-br や lan-br など、システムへのアクセスを可能 にするために使用される同じブリッジを指す source-bridge を設定する必要があります。これ で、管理ネットワーク上のラップトップからこのルータ VNF に SSH できるようになります。 ログインするには、次の手順を実行します。

ssh admin@10.29.43.84:2001

VNF インスタンスの作成時に指定したものと同じパスワードを使用します。

time44Fun

ルータの LAN 側インターフェイスを 10.0.0.1/24 サブネットに設定します。

interface GigabitEthernet3 ip address 10.0.0.1 255.255.255.0

ルータの WAN 側を設定します。

interface GigabitEthernet2 ip address 172.16.1.10 255.255.255.0

デフォルトルートを設定します。

ip route 0.0.0.0 0.0.0.0 172.16.1.1

これで、ラップトップから WAN 上の任意の接続先に到達できるようになります。

これで、工場出荷時の ENCS 5400 デバイスに仮想ルータが正常に展開されました。詳細設定 については、『Cisco Enterprise NetworkFunction Virtualization [InfrastructureSoftware](https://www.cisco.com/c/en/us/td/docs/routers/nfvis/config/3-12/nfvis-config-guide-3-12.html) Configuration [Guide](https://www.cisco.com/c/en/us/td/docs/routers/nfvis/config/3-12/nfvis-config-guide-3-12.html)』を参照してください。

I

翻訳について

このドキュメントは、米国シスコ発行ドキュメントの参考和訳です。リンク情報につきましては 、日本語版掲載時点で、英語版にアップデートがあり、リンク先のページが移動/変更されている 場合がありますことをご了承ください。あくまでも参考和訳となりますので、正式な内容につい ては米国サイトのドキュメントを参照ください。